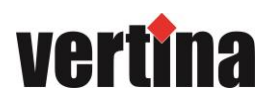

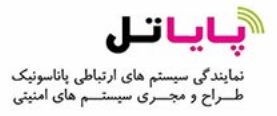

## دستورالعمل های استفاده از محصوالت ورتینا

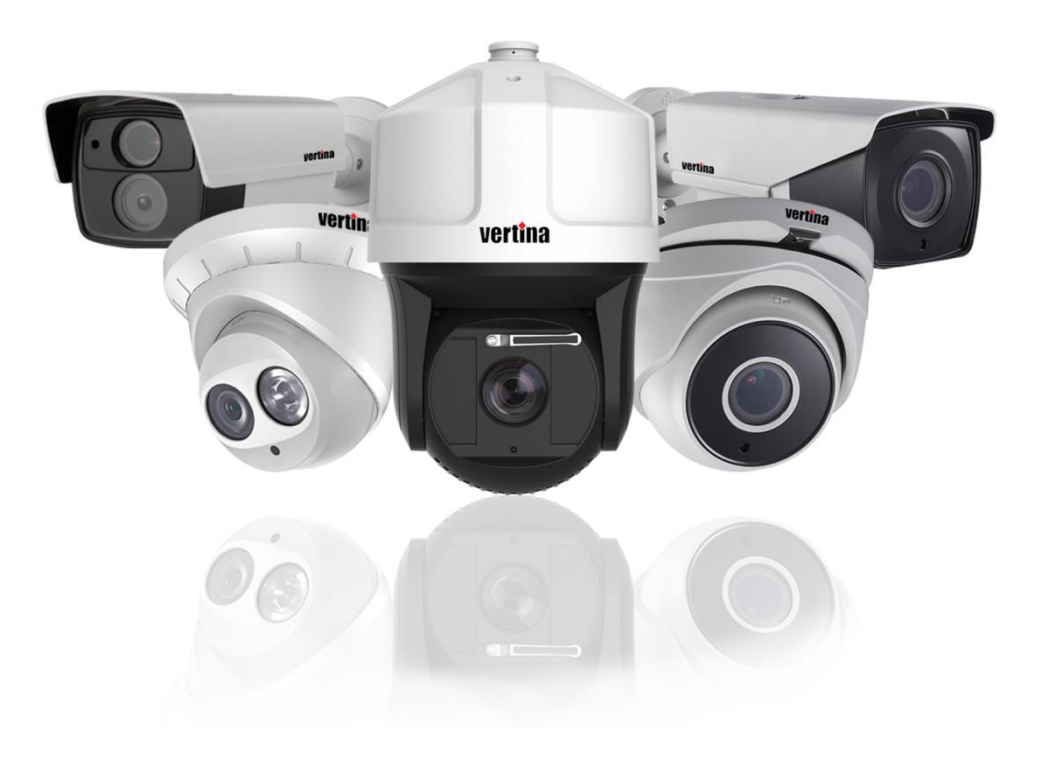

**" طریقه انتقال تصویر دستگاه های ورتینا از طریق HiDDNS"**

www.payatel.com

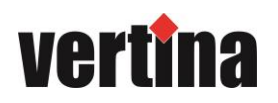

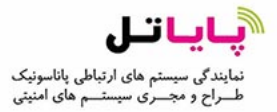

## **آموزش راه اندازی HiDDNS**

-1 جهت انتقال تصویر در رکوردرهای ورتینا به صورت HiDDNS ابتدا میبایست تنظیمات مودم اینترنت را انجام دهید. در اولین قدم مودم شما میبایست از طریق پروتکل PPPOE کانفیگ شده باشد (بصورت اتوماتیک به اینترنت وصل شود).

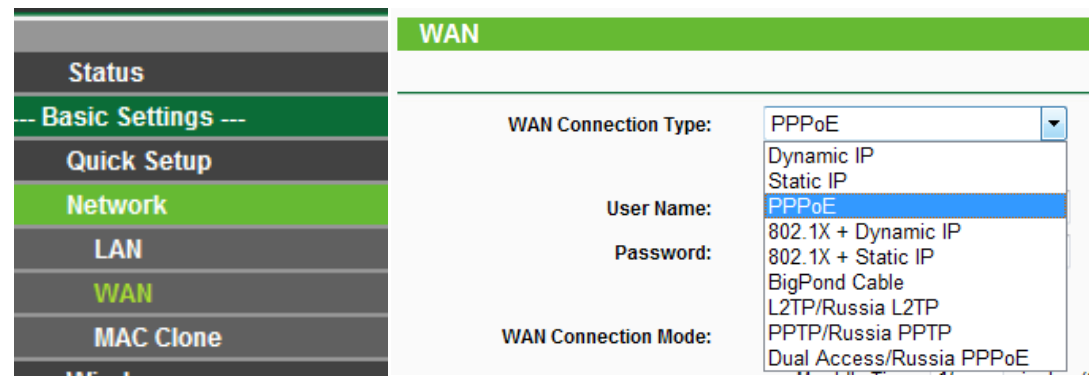

-2 Address IP هَدم ضوا تِ صَرت Static ( ثاتت ( تاضذ ٍ در ًظر داضتِ تاضیذ کلیِ آدرس ّای درٍى ضثکِ هی تایست در یک رنج قرار داده شود.

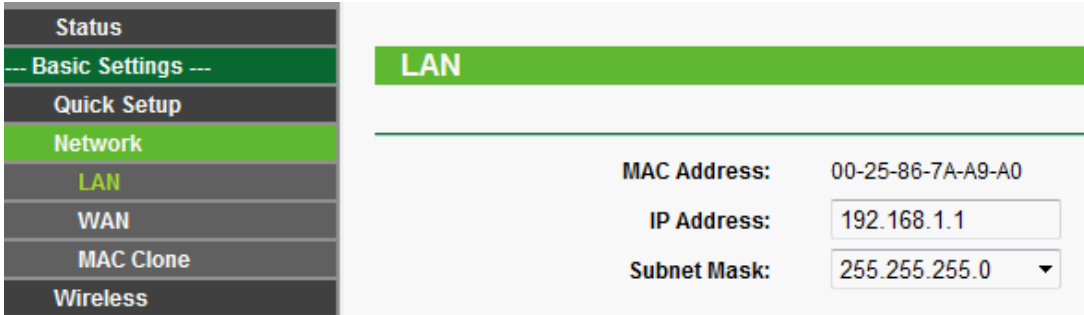

5- قدم بعد انجام تنظیمات Port Forwarding و یا Virtual Server می باشد، جهت انجام تنظیمات مودم وارد منوی Advanced Settings شده و از منوی Forwarding گزینه Virtual Server انتخاب نمایید.

192.168.1.1 (For Example) >Menu > Advanced Settings > Forwarding > Virtual Server

شما میبایست 4 عملیات انتقال پورت را انجام دهید، جهت انجام تنظیمات در منوی Virtual Server گزینه Add New را زده و پورت های مشخص شده را به IP Address دستگاه رکوردر خود انتقال دهید.

> Http Port جهت انتقال پروتکل  $80$ 8000 جهت انتقال Server Port 554 جْت اًتقال Port RTSP 443 جهت انتقال Https Port

نکته : چنانچه می خواهید از 2 یا چند دستگاه جهت انتقال تصاویر استفاده نمایید، می توانید از پورت های بالاتر استفاده کرده و

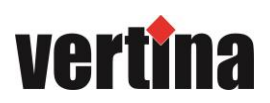

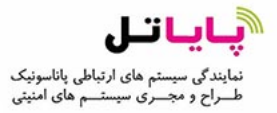

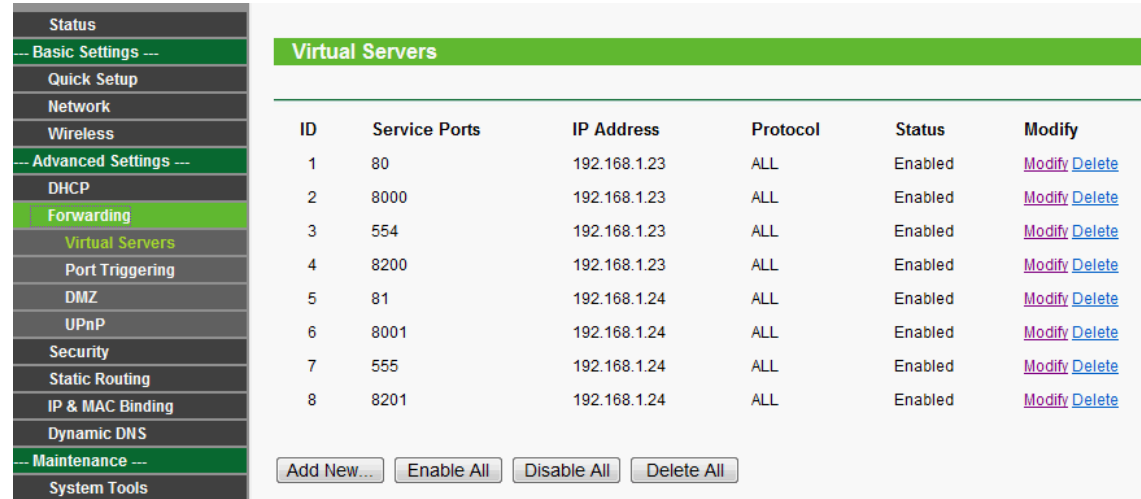

در ادامه جهت انجام تنظیمات DDNS وارد دستگاه رکوردر خود شوید و از منوی Network گزینه DDNS را انتخاب نمایید.

Menu > Configuration > Network > DDNS

چک باکس مربوط به Enable DDNS را پر کرده تا زیر منو ها فعال شود، گزینه های DDNS Type و Server Address به صورت اتوماتیک HiDDNS و www.hiddns.com می باشد. شما می بایست قاره و کشور مورد نظر را انتخاب نمایید و نـامی به صورت پیش فرض در گزینه Device Domain Name یادداشت نمایید.

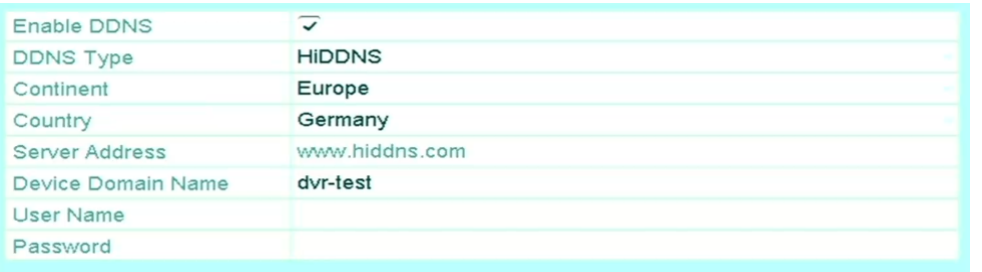

شما می توانید انتقال تصویر از طریق HiDDNS را برای یک دوربین نیز انجام دهید جهت انجام تنظیمـات DDNS وارد منــوی دوربین شوید و و مطابق شکل زیر عمل نمایید.

For IPC, please go to IPC> Configuration > Advanced Configuration > Network > DDNS

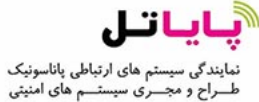

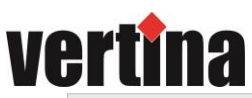

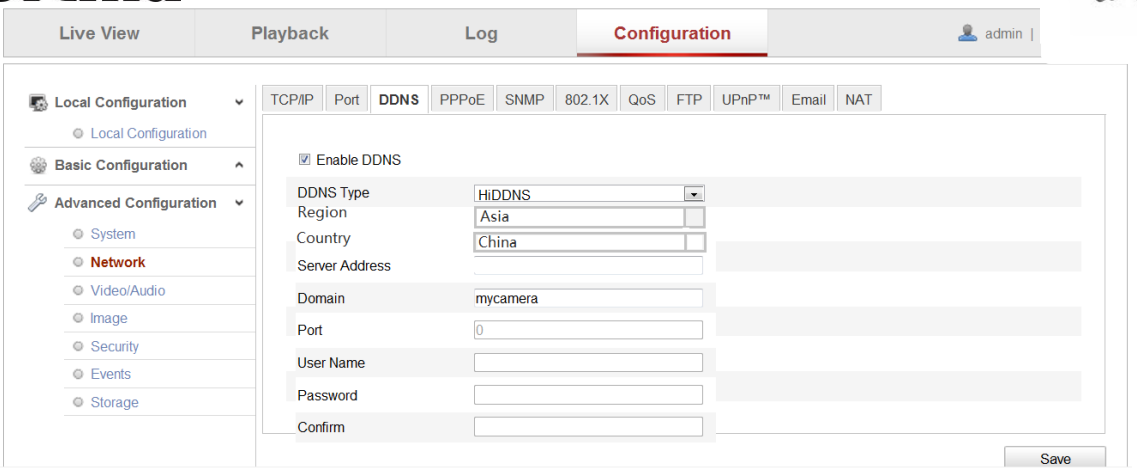

-6 باید درنظر داشته باشید جهت انتقال تصویر DVR/NVR ٍ و یا دوربین شما باید به اینترنت متصل باشد، شما میبایست در قسمت تنظيمات مربوط بِه IP چک باکس مربوط بِه Enable DHCP را برداشته و IP Address را بـه صـورت Static در رنـج مـودم خود وارد نمایید و همچنین گزینه های Preferred DNS Server و Alternate DNS Server را با DNS مناسب پر کنید. نکته : ( می توانید از مشخصه های 4.2.2.4 و 8.8.8.8 استفاده نمایید )

Menu > Configuration > Network > General

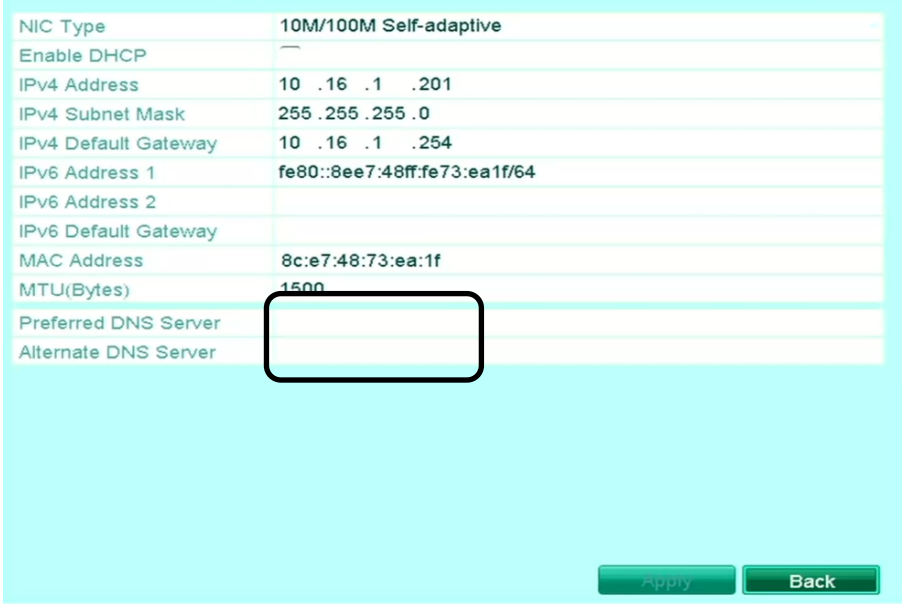

7- در این مرحله شما می بایست وارد سایت www.HiDDNS.com شوید و ثبت نام کرده و با نام کاربری خود وارد شوید.

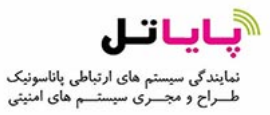

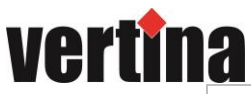

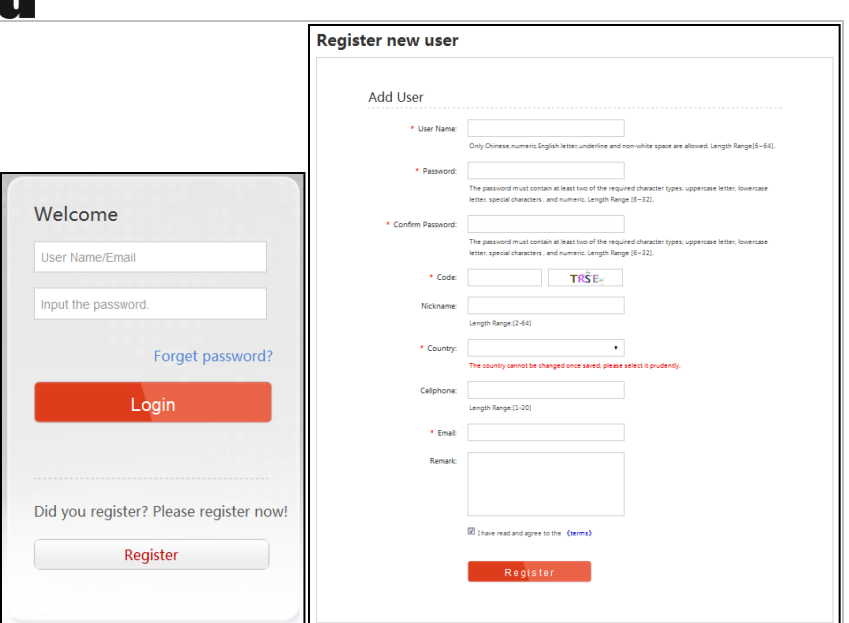

8- در زمان ورود به حساب کاربری خود میبایست جهت اضافه کردن دستگاههای خود گزینـه Device Management را زده و بـر روی گزینه add کلیک نمایید.(همچنین شما میتوانید جهت نمایش وضعیت دستگاههای خود وارد منوی Device Status شوید)

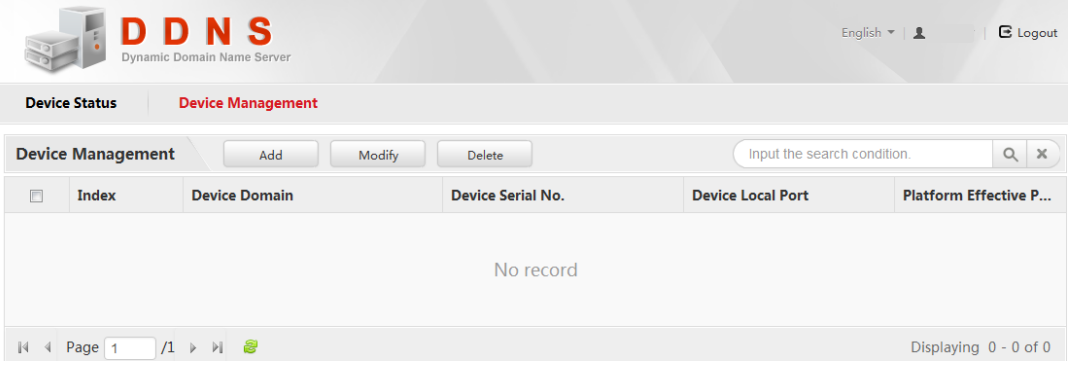

- 9- در منوی باز شده مشخصات مربوط به دستگاه و یا دوربین را وارد نمایید.
- در قسمت .Device Serial No سریال مربوط به دستگاه را وارد نمایید.
- در قسمت Device Domain نامی که به صورت پیش فرض برای دستگاه خود تعیین کرده اید را وارد نمایید.
	- در قسوت Port Http عذد پَرت Http را ٍارد کٌیذ.

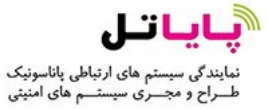

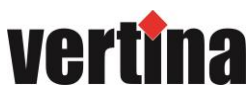

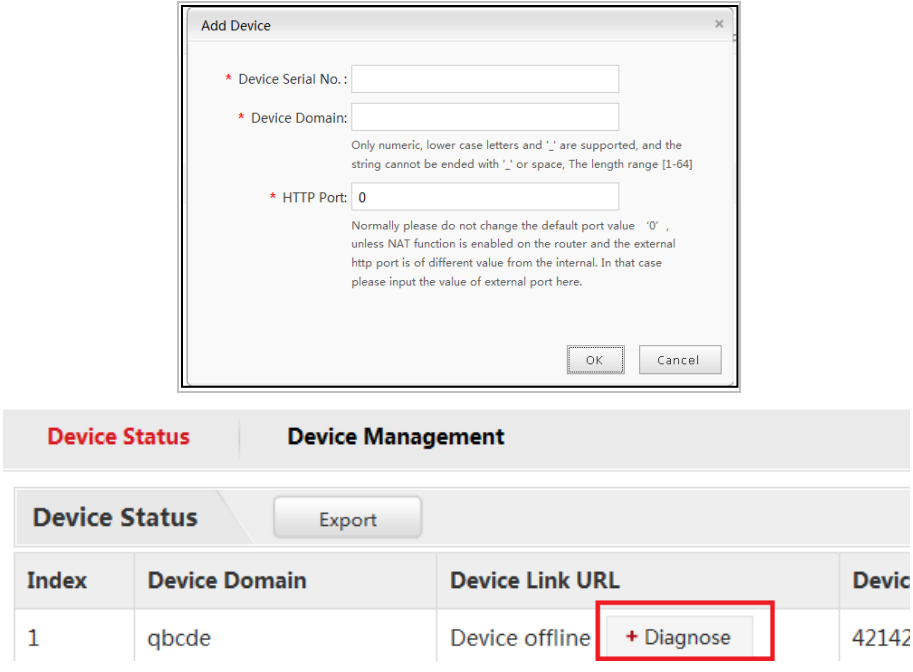

نکته : شما می توانید جهت اطلاع از پورت های مربوط به دستگاه خود وارد منوی زیر شوید :

Menu > Configuration > Network > NAT

| Enable UPnP         |                          | П             |                            |      |                    |
|---------------------|--------------------------|---------------|----------------------------|------|--------------------|
| <b>Mapping Type</b> |                          | Auto          |                            |      | $\mathbf{v}$       |
| Port Type           | <b>Edit</b>              | External Port | <b>External IP Address</b> | Port | <b>UPnP Status</b> |
| <b>HTTP Port</b>    | V                        | 80            | 0.0.0.0                    | 80   | Inactive           |
| <b>RTSP Port</b>    | $\overline{\mathscr{D}}$ | 554           | 0.0.0.0                    | 554  | Inactive           |
| Server Port         | $\overline{\mathscr{I}}$ | 8000          | 0.0.0.0                    | 8000 | Inactive           |
| <b>HTTPS Port</b>   | $\overline{\mathscr{I}}$ | 443           | 0.0.0.0                    | 443  | Inactive           |
|                     |                          |               |                            |      | <b>Refresh</b>     |

- -10 روش های نمایش تصویر : شما می توانید به چند روش تصاویر خود را مشاهده نمایید  $\sim\!10$ 
	- Browser Web هرٍرگر
	- $($  نرم افزار ورتینا ( نسخه ویندوز ) View Net 3500  $-$
	- View Net 2500 نرم افزار ورتینا ( نسخه تلفن های هوشمند )
- Domain Name : جهت نمایش بر روی مرورگرها می بایست از آدرس سایت HiDDNS به همراه Domain Name ت دستگاه خود استفاده نمایید . ( به صورت مثال : http://www.HiDDNS.com/MyDVR )
- II. 3500 Net : بعد از نصب نرم افزار برروی سیستم عامل خود نرم افزار را باز کرده وارد منوی Device Management : شوید و گزینه Add Device را کلیک نمایید، در این قسمت حالت اضافه کردن دستگاه را بر روی NiDDNS و آقرار داده و هشخصات دستگاه را با نام انتخابی خود ( Nickname ) وارد نمایید.

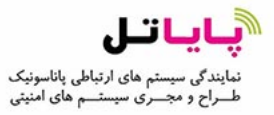

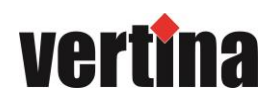

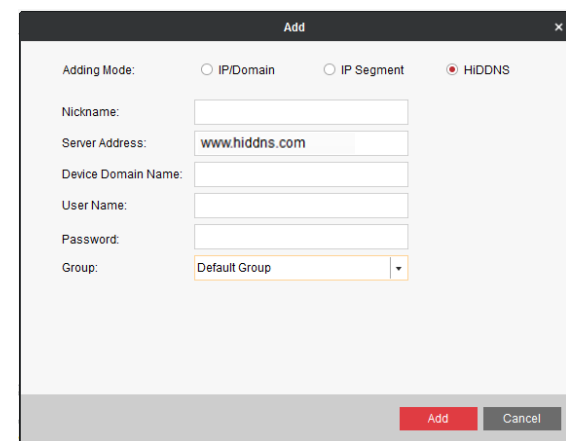

III. 2500 Net View : پس از ًصة ًرم افسار تر رٍی تلفي ّای َّضوٌذ خَد ًرم افسار را تاز کردُ ٍ در حالت HiDDNS مشخصات دستگاه را وارد نمایید.

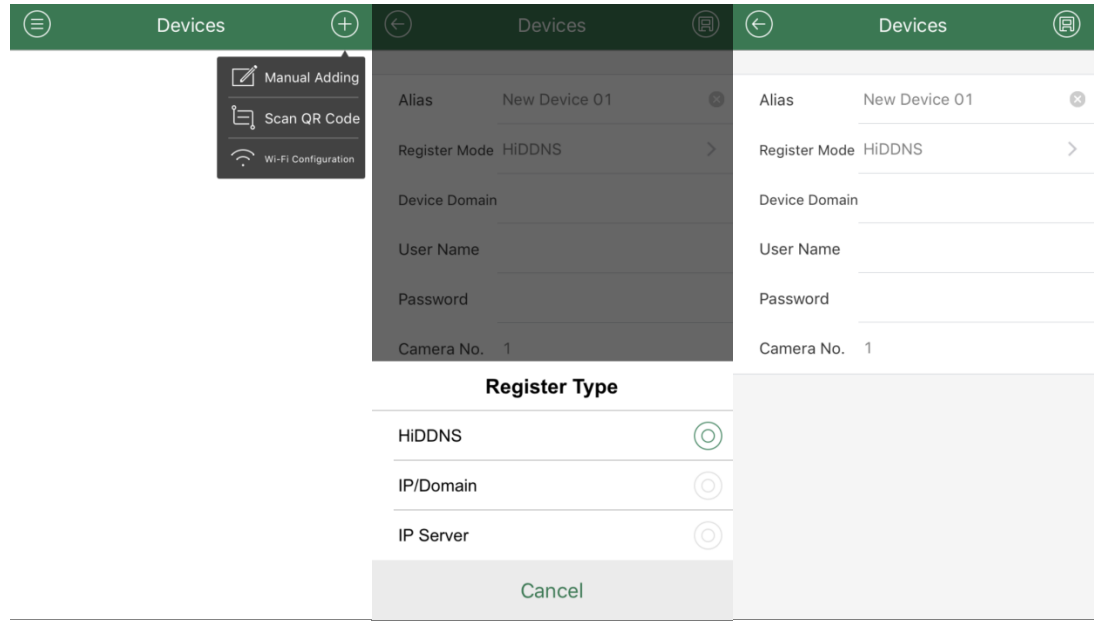